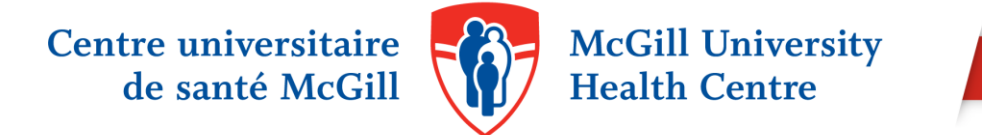

## 10 TIPS FOR NAVIGATING PUBMED

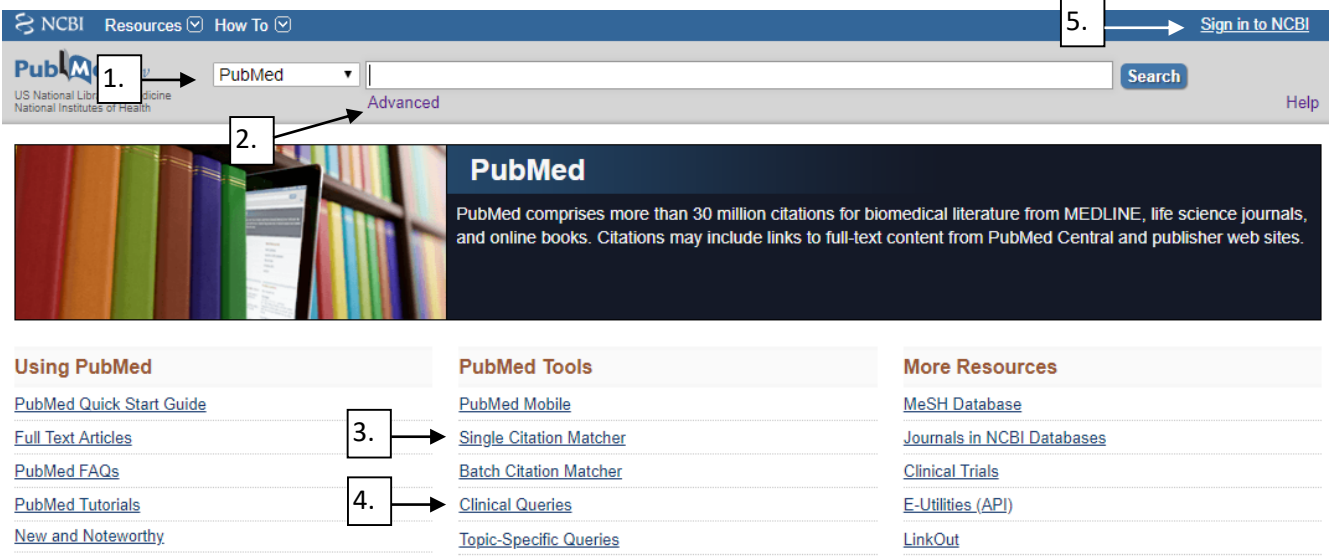

- 1. Start your search in PubMed as you normally would; either type your terms in the search box at the top of the homepage, or click on the "MeSH Database" link under "More Resources" at the bottom right.
- 2. You can also click on the "Advanced" link below the search box to perform a search or to view your search history.
- 3. Under "PubMed Tools," click on "Single Citation Matcher" to search for a known article by author, title, journal name, year, etc.
- 4. Click on the "Clinical Queries" link under "PubMed Tools" to quickly search for evidence-based clinical studies.
- 5. Create your personal account in My NCBI (top right hand) to save your searches and create automatic alerts by email.

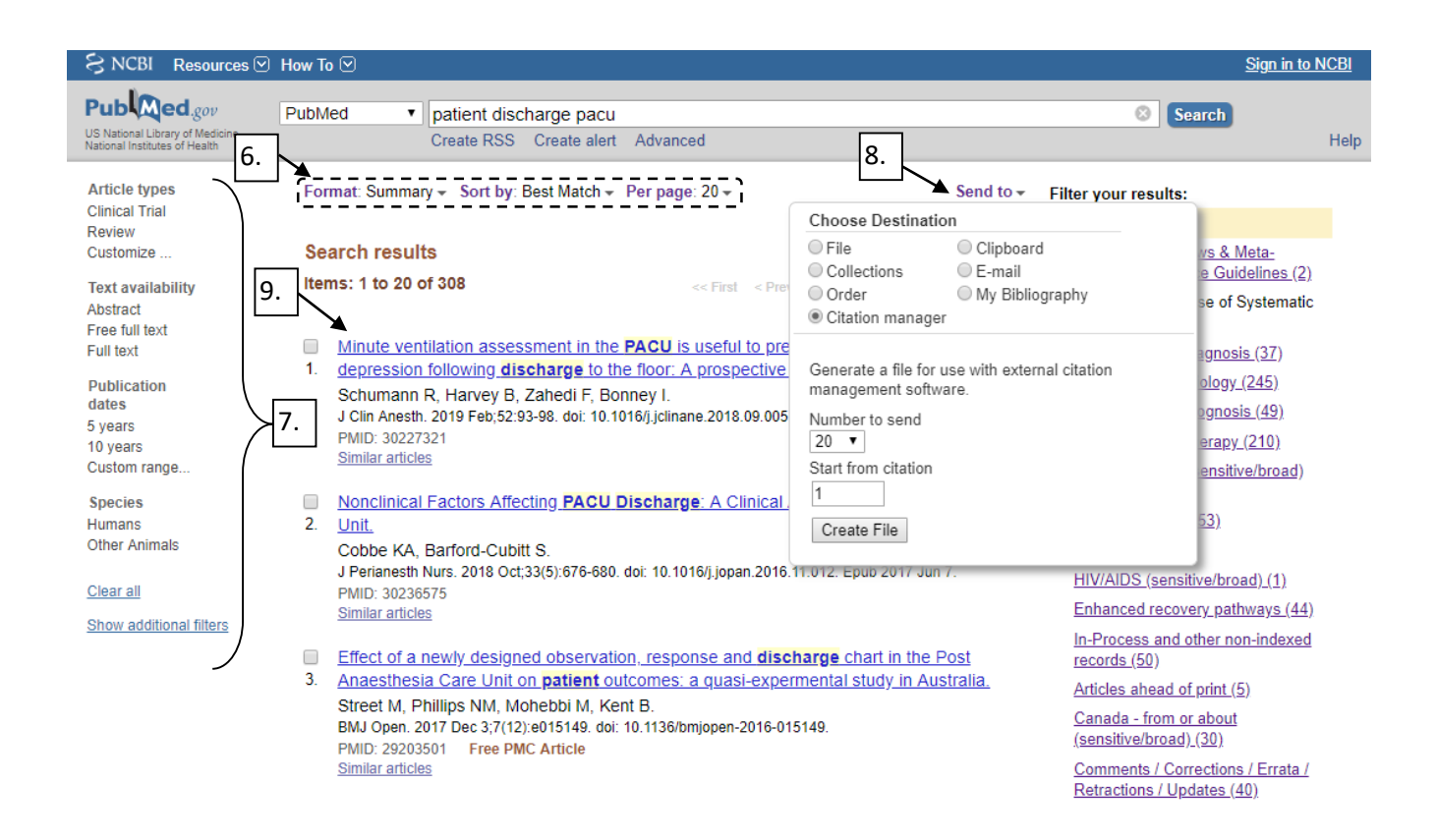

- 6. On the search results page, click drop down menus to select a different display format, change the number of items displayed per page, or re-sort your results.
- 7. Limit your results by date, article type or language in the Filters sidebar. Additional filters are available by clicking "Show additional filters".
- 8. Click on the "Send to" drop down menu to e-mail your results or send them to EndNote. To create and save a file with your search results, select "Citation manager" and then "Create file".
- 9. Click on the title of an article to view the abstract, publication type and the MeSH terms for PubMed records that are indexed for Medline.
- 10. Select File > Print from your browser to print any page from PubMed.

Please contact us for assistance or to request a PubMed training session: <https://www.muhclibraries.ca/contact-us/>

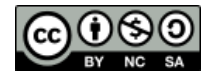